Windows

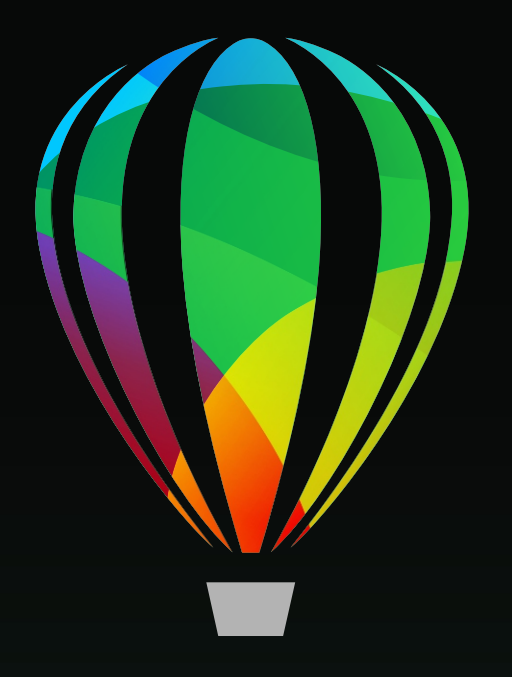

# CorelDRAW<br>GRAPHICS SUITE 2020

Guia de Início Rápido

# CorelDRAW Graphics Suite 2020

A CorelDRAW Graphics Suite® 2020 oferece aplicativos totalmente integrados — CorelDRAW® 2020, Corel PHOTO-PAINT™ 2020 e Corel Font Manager™ 2020 — e plug-ins complementares que cobrem tudo, desde ilustrações vetoriais e layout de páginas até edição de fotos, traçado bitmap a vetor, gráficos para a Web e gerenciamento de fontes.

# Área de trabalho do CorelDRAW 2020

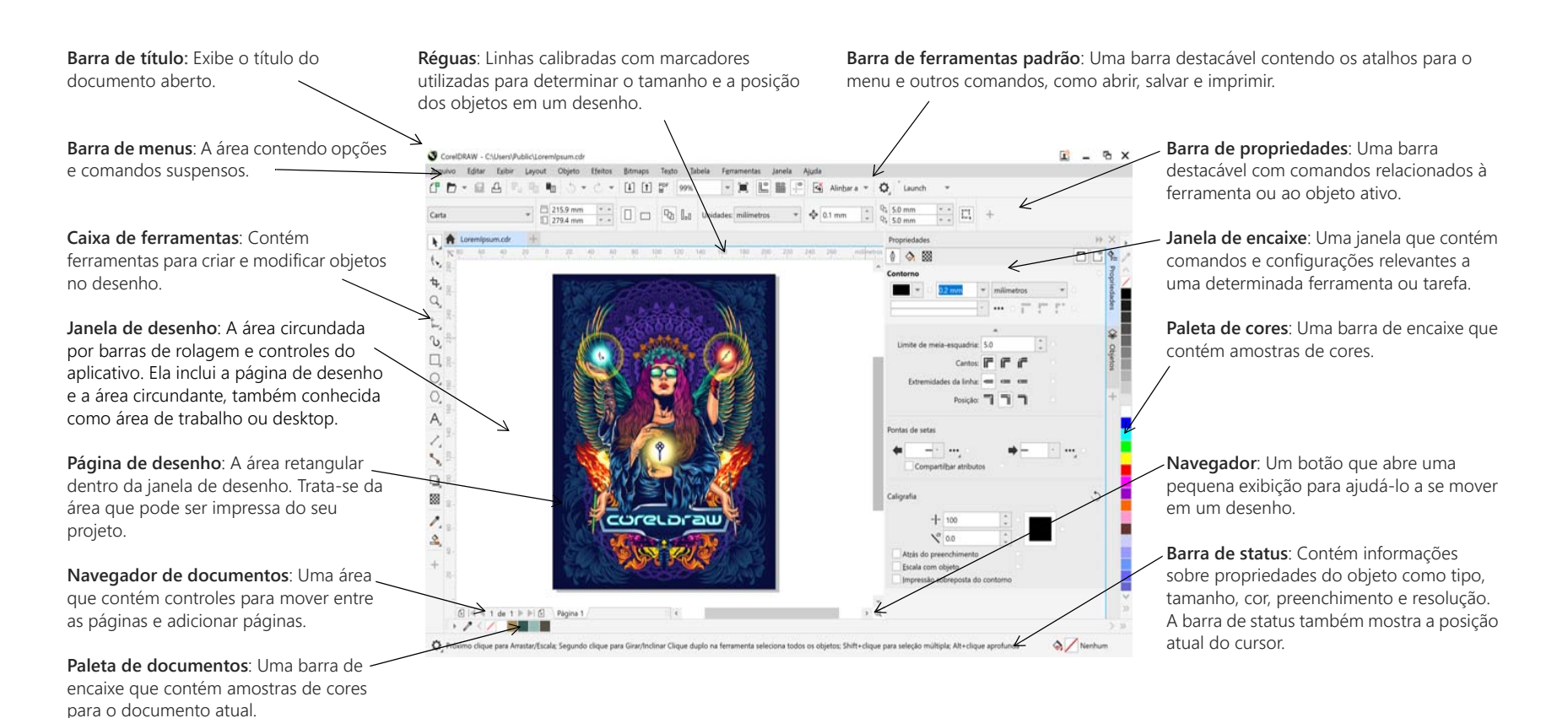

Com a tela de Boas-vindas, você pode iniciar ou abrir rapidamente um documento, escolher uma área de trabalho que atenda às suas necessidades, acessar vídeos online e outros recursos de aprendizagem, além de se inspirar em uma galeria de arte gráfica original criada com o CorelDRAW Graphics Suite. Além disso, a descoberta de arquivos pode ajudá-lo a iniciar rapidamente com o CorelDRAW e o Corel PHOTO-PAINT.

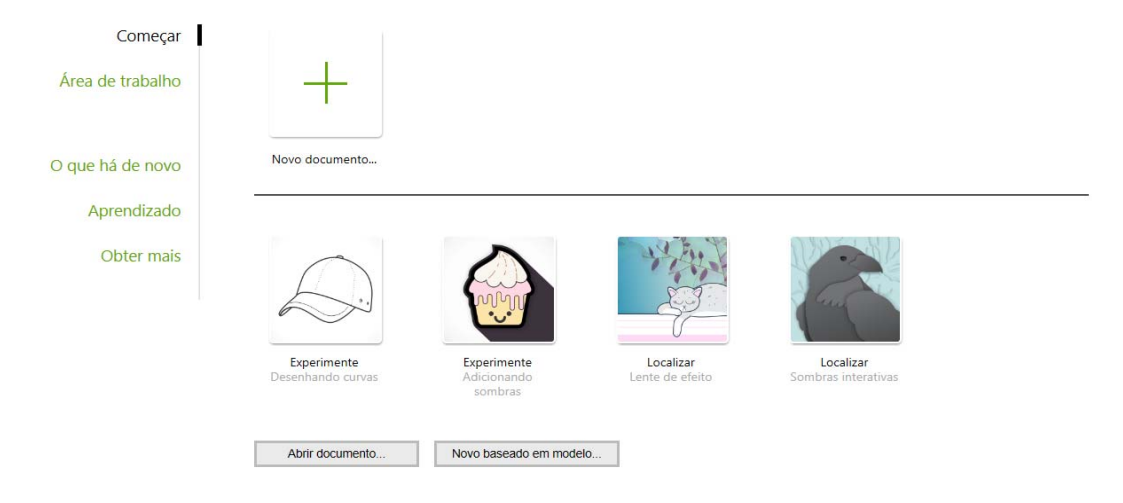

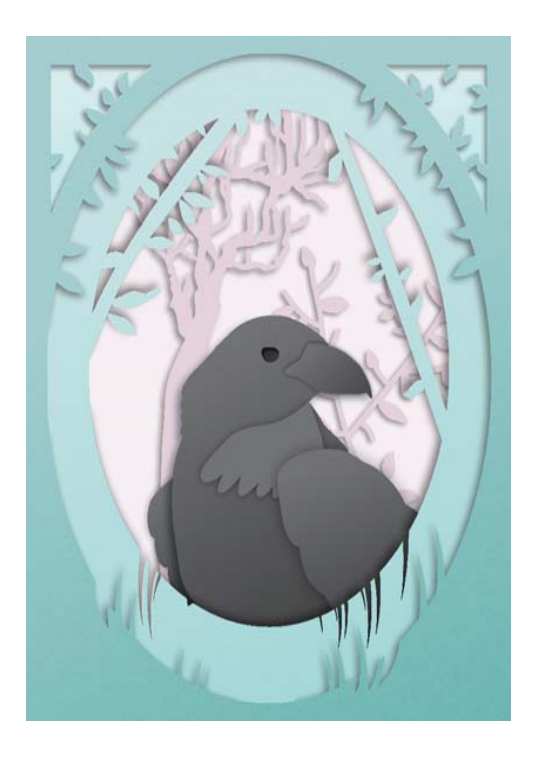

#### Seleção de área de trabalho

A coleção de áreas de trabalho especializadas foi projetada para ajudá-lo a aumentar sua produtividade tornando as ferramentas que você usa com frequência em fluxos de trabalho e tarefas específicos mais acessíveis. As áreas de trabalho disponíveis incluem Padrão, Toque, Lite, Ilustração, Layout da Página e Adobe® Illustrator®.

- Para escolher uma área de trabalho, clique em **Janela Área de trabalho** ou escolha uma das áreas de trabalho disponíveis na tela de Boas-vindas.
- Para adicionar ferramentas ou controles na área de trabalho ativa, clique no S botão **Personalização rápida** .

# Caixa de ferramentas do CorelDRAW 2020

Muitas das ferramentas na caixa de ferramentas do CorelDRAW são organizadas em menus desdobráveis. Para acessar essas ferramentas, clique na pequena seta localizada no canto inferior direito de um botão. A ilustração abaixo mostra a caixa de ferramentas e os menus desdobráveis disponíveis na área de trabalho padrão , e pode ajudá-lo a encontrar ferramentas com facilidade. Se ainda assim não conseguir localizar a ferramenta que está procurando, clique no botão **Personalização rápida** na parte inferior da caixa de ferramentas. Com a ajuda do botão de **Personalização rápida**, você também pode ocultar ferramentas que não utiliza com frequência.

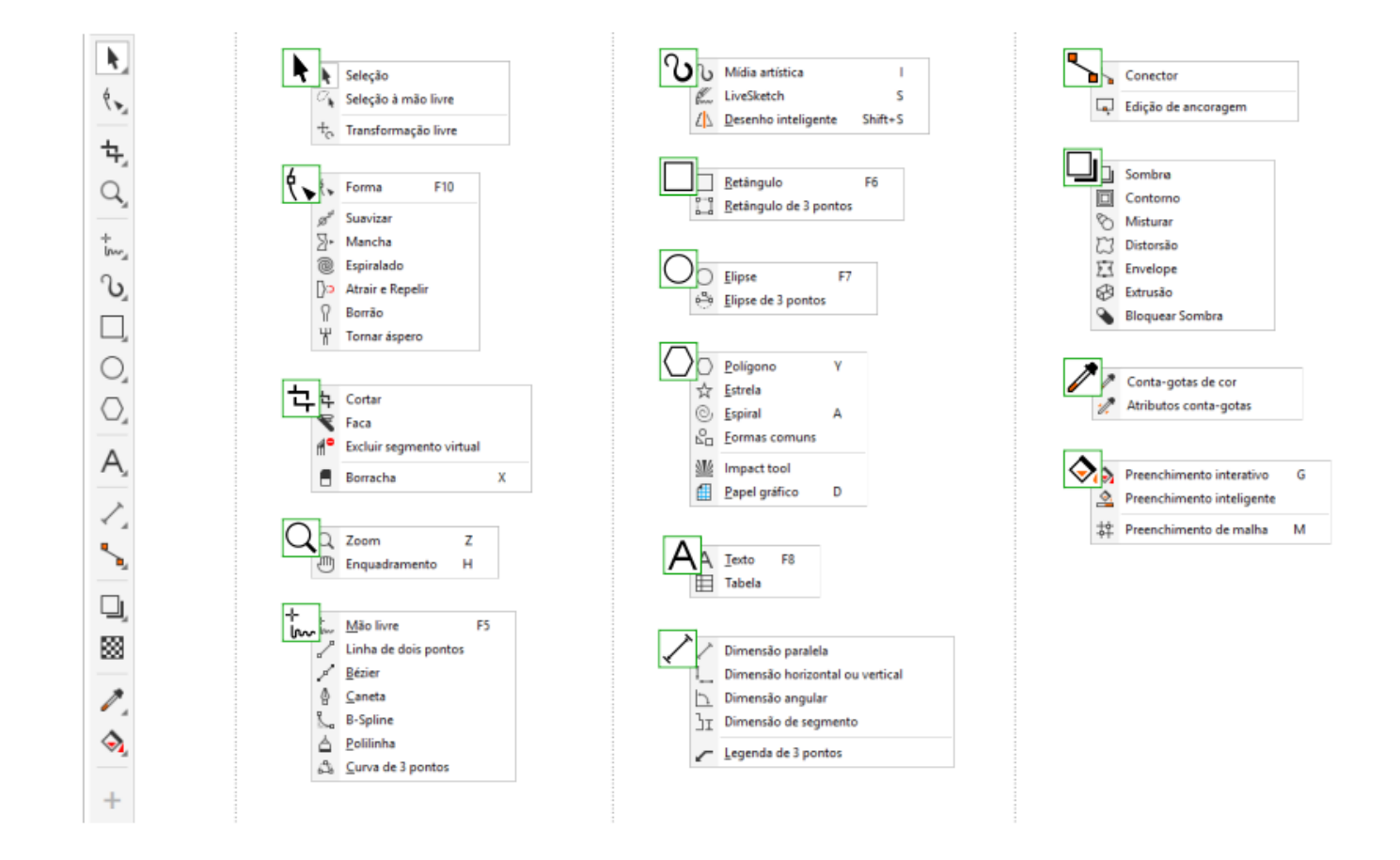

# Modelos

Com a caixa de diálogo Novo do modelo (**Arquivo Novo do modelo**), é possível navegar e pesquisar modelos novos e modernos para iniciar projetos de design como logos, brochuras, produtos de papelaria e mais.

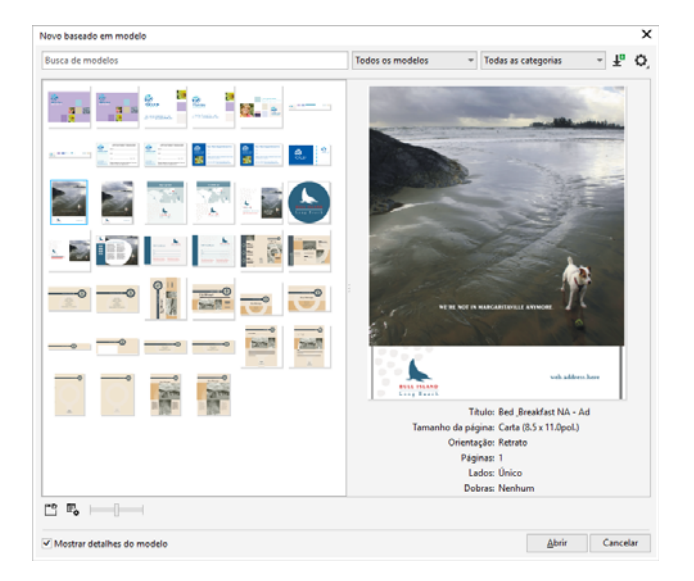

# Linhas

As ferramentas de desenho do menu desdobrável **Curva** permitem desenhar linhas curvas e retas, além de linhas contendo segmentos curvos e retos. Os segmentos de linha são conectados por nós, que são indicados como pequenos quadrados.

As ferramentas Mão livre <sub>l</sub> e **Polilinha** △ permitem a você desenhar linhas à mão livre como se estivesse fazendo um esboço em um rascunho.

As ferramentas Bézier e Caneta § permitem desenhar linhas, um segmento por vez, posicionando cada nó com precisão e controlando a forma de cada segmento curvo. A ferramenta **B-Spline** <sub>sope</sub> permite criar curvas suaves com menos nós do que em curvas desenhadas com caminhos à mão livre.

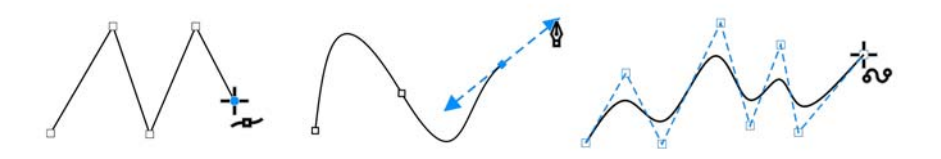

A ferramenta LiveSketch™ « oferece a simplicidade e a velocidade do esboço à mão livre combinado com o ajuste inteligente do curso e o desenho do vetor. Conforme você esboça, o CorelDRAW analisa seus traços, os ajusta e os converte em curvas de Bézier.

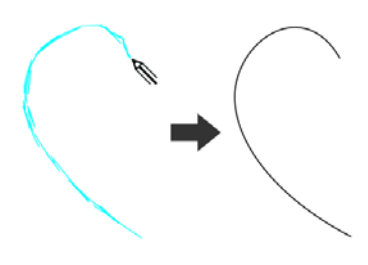

# Formas

O CorelDRAW oferece uma ampla variedade de ferramentas para desenhar formas.

#### Retângulos

Ao desenhar na diagonal com a ferramenta **Retângulo**  $\Box$ , é possível desenhar um retângulo ou quadrado (pressionando **Ctrl**). A ferramenta Retângulo com 3 pontos **in algebra permite desenhar rapidamente retângulos em** ângulo.

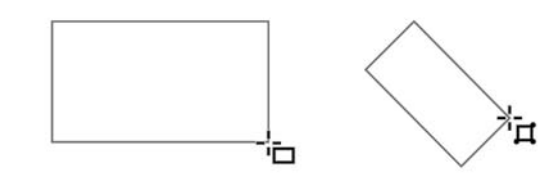

#### Elipses

Você pode desenhar uma elipse desenhando na diagonal com a ferramenta **Elipse**  $\bigcap$ . Mantenha pressionada a tecla **Ctrl** para restringir a forma a um círculo. A ferramenta Elipse com 3 pontos **(3** permite desenhar rapidamente uma elipse em ângulo.

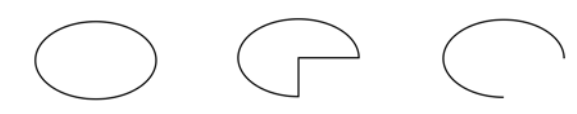

Para desenhar um arco ou uma forma de pizza, você pode clicar no botão Arco  $\bigcirc$  ou Pizza  $\bigcirc$  na barra de propriedades e, em seguida, arrastar.

#### Formas complexas

Você pode usar as ferramentas do menu desdobrável **Objeto** para desenhar polígonos, grades, espirais e dois tipos de estrela: perfeita e complexa. Use a barra de propriedades para alterar o número de lados do polígono, os pontos da estrela, as colunas da grade ou as voltas da espiral.

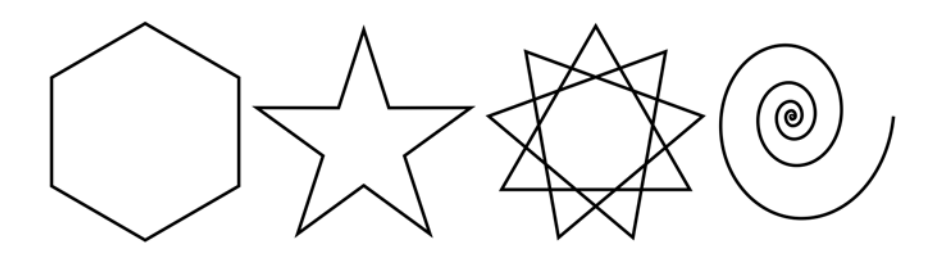

#### Formas predefinidas

Com a ferramenta **Formas Comuns** do menu desdobrável **Objeto**, também é possível desenhar formas básicas, setas, formas de fluxograma, banners e formas de balão de diálogo. Selecione uma forma predefinida na barra de propriedades e arraste a alça em formato de diamante (glifo) para modificar a aparência de algumas formas.

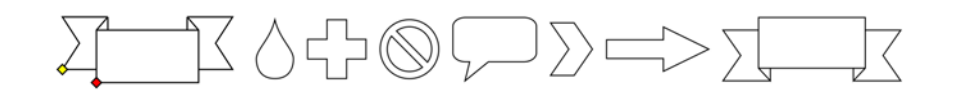

# Desenho simétrico

Com o CorelDRAW, você cria objetos simétricos e projetos em tempo real. Você pode incluir objetos de vetor e bitmap em seus projetos simétricos.

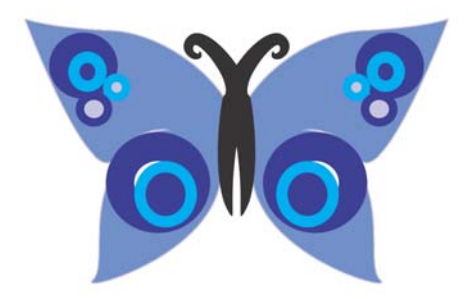

Para criar um projeto simétrico, selecione ou desenhe uma curva ou forma, clique nela com o botão direito e clique em **Objeto Simetria Criar nova simetria**. Adicione mais objetos e edite os objetos conforme necessário. Para adicionar mais linhas de simetria, digite um número na caixa **Espelhar linhas**, na barra de ferramentas flutuante. Clique em **Objeto Simetria Concluir edição de simetria**.

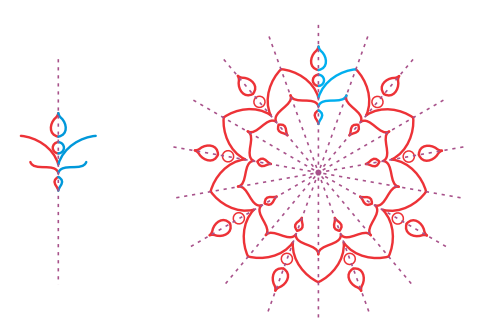

# Desenho Paralelo

O CorelDRAW permite desenhar simultaneamente várias curvas paralelas enquanto controla a distância entre elas. Você também pode adicionar linhas paralelas a uma linha existente.

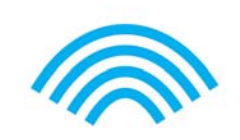

Para desenhar linhas paralelas, clique em uma ferramenta de curvas em seguida, clique no botão Desenho Paralelo | | na barra de propriedades. Na barra de ferramentas **Desenho Paralelo**, clique no botão **Linhas paralelas**<sup>e</sup> desenhe na janela de desenho.

# **Texto**

Há dois tipos de texto que podem ser adicionados a desenhos: texto de parágrafo (1) e texto artístico (2). Também é possível importar texto existente de um arquivo externo ou colar texto a partir da área de transferência.

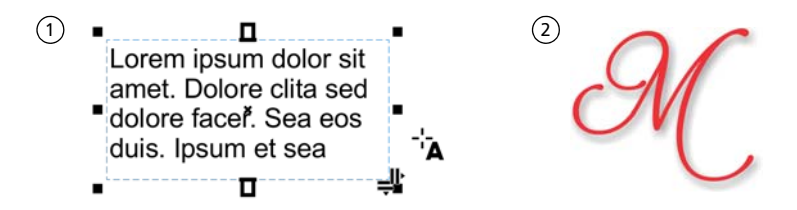

O texto de parágrafo pode ser usado para corpos maiores de texto que têm maiores requisitos de formatação. Antes de adicionar texto de parágrafo,

você deve arrastar com a ferramenta Texto A para criar um quadro de texto.

Para inserir o texto de marcador, clique na moldura de texto vazia com a ferramenta **Texto** e clique em **Texto Moldura de texto de parágrafo Inserir texto do marcador**. O texto de marcador facilita a avaliação da aparência do seu documento antes de finalizar o conteúdo.

É possível utilizar texto artístico para linhas curtas às quais pode ser aplicada uma grande variedade de efeitos, como sombreado ou contorno. Você pode adicionar texto artístico a um caminho aberto ou fechado.

#### Ajustar o texto a um caminho

Para ajustar o texto a um caminho, selecione o texto e clique em **Texto Ajustar o texto ao caminho**. Mova o ponteiro sobre um caminho e use a visualização dinâmica para posicionar o texto. Clique para unir o texto ao caminho.

Para digitar o texto em um caminho, clique na ferramenta **Texto** e aponte para um caminho. Quando o ponteiro for alterado para um ponteiro Ajustar ao Caminho, clique para adicionar o texto.

#### Encontrar fontes

Com a caixa **Lista de fontes** no CorelDRAW e no Corel PHOTO-PAINT, é possível visualizar, filtrar e encontrar fontes com facilidade. Filtre fontes com base na espessura, largura, scripts com suporte e muito mais; use palavraschave para procurar fontes; e baixe pacotes de fontes com facilidade.

otem

**Lorem** Ipsum

**Lorem Ipsun LOREM IPSUM** Lorem Ipsum L<sup>O</sup>REM IPSUM **LOREM IPSUM LOREM IPSUM** 

#### Recursos OpenType e fontes variáveis

Recursos OpenType permitem escolher aparências alternativas para caracteres individuais (glifos), desde que a fonte e os caracteres selecionados tenham suporte a recursos OpenType. Recursos OpenType incluem frações, ligaduras, números ordinais, ornamentos, letras minúsculas, caracteres ornamentais e mais. As fontes OpenType são

baseadas em Unicode, o que as torna ideal para o trabalho de design entre plataformas e em diversos idiomas. Além disso, o CorelDRAW irá sugerir recursos OpenType compatíveis que podem ser aplicados ao texto.

Aproveite a flexibilidade das fontes variáveis OpenType, que permitem ajustar interativamente a aparência de uma fonte. Você pode alterar uma fonte variável ao longo de um ou mais eixos de variação, como largura, peso e inclinação; ou ao longo de eixos personalizados especificados pelo designer da fonte.

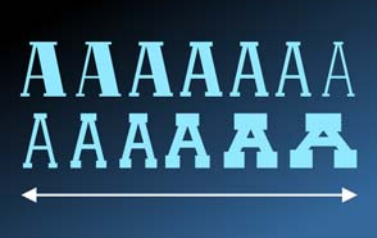

Para ajustar as propriedades da fonte variável, selecione o texto que usa uma fonte variável utilizando a ferramenta Texto A. Clique no botão AA Fontes **variáveis** na barra de propriedades e ajuste as propriedades de fonte disponíveis.

#### Janela de encaixe Glifos

A janela de encaixe **Glifos** (**Texto Glifos**) apresenta todos os caracteres, símbolos e glifos associados a uma fonte selecionada, facilitando a localização e inserção de caracteres em seus documentos.

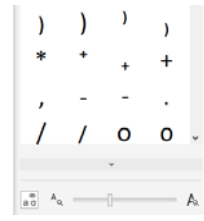

# Layout de página

A barra de propriedades Página permite ajustar as configurações da página, como tamanho da página, dimensões, orientação, unidades de medida, distância de deslocamento e distância duplicada.

- Para acessar a barra de propriedades Página, clique na ferramenta **Seleção** e clique em um espaço em branco na janela de desenho.
- Clique com o botão direito em uma guia da página no navegador do
- documento para abrir um menu de contexto que permite renomear, excluir ou duplicar a página atual ou inserir novas páginas.

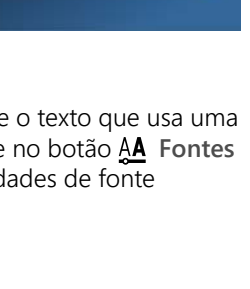

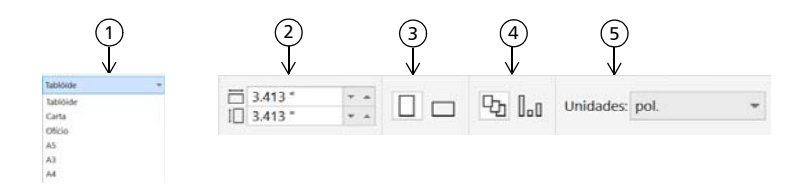

 Escolha um tamanho de página predefinido na caixa de listagem **Tamanho da**  1**página** na barra de propriedades.

 Especifique largura e altura de página personalizadas nas caixas **Dimensões da**  2 **página**.

Configure a orientação da página para **Paisagem** ou **Retrato**. 3

4) Clique no botão **Página atual** para aplicar o tamanho da página apenas à página atual.

Escolha uma unidade de medida na caixa de listagem **Unidades**. 5

Para navegar pelas páginas em um documento, use o navegador do documento no canto inferior esquerdo da janela do aplicativo.

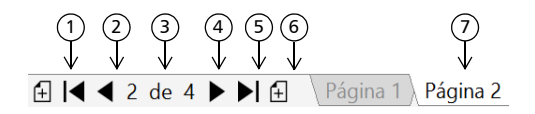

Vá para a primeira página. 1

2) Vá para a página anterior.

Abra a caixa de diálogo **Ir para a página**. 3

Vá para a próxima página. 4

Vá para a última página. 5

6) Adicione uma nova página.

7) Clique em qualquer guia da página para acessá-la.

Para inserir números de página, clique em **Layout Configurações de número da página** e escolha as configurações desejadas.

#### Ferramentas Layout de página

É possível exibir as réguas, grades e linhas-guia para ajudar a organizar e posicionar objetos.

Para visualizar ou ocultar grades, linhas-guia e réguas, clique no menu **Visualizar** e escolha os itens que deseja exibir.

#### Camadas

Todo o conteúdo é colocado em camadas. O conteúdo que se aplica a uma página específica é colocado em uma camada local. O conteúdo que se aplica a todas as páginas de um documento pode ser colocado em uma camada global denominada camada principal. As camadas principais são armazenadas em uma página virtual denominada Página principal.

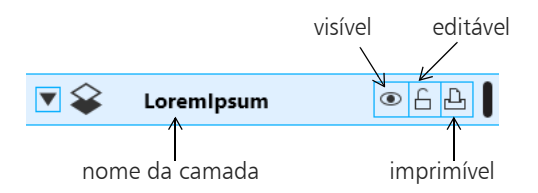

#### Camadas principais

Com uma opção de ímpar, par e camadas principais de toda a página, é fácil criar designs específicos para documentos de diversas páginas, como folhetos de 16 ou 32 páginas. Por exemplo, você pode desejar que um design

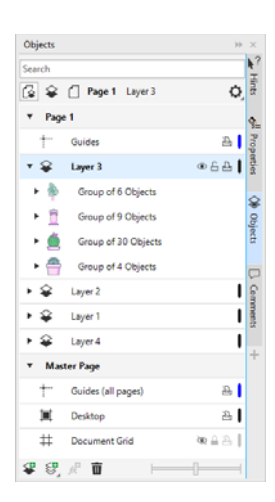

de cabeçalho ou rodapé diferente apareça em páginas com numeração par e em páginas com numeração ímpar.

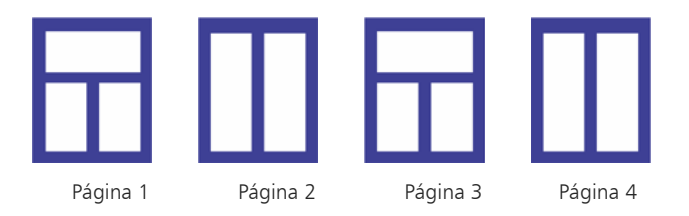

#### Escala de desenho

Você pode escolher uma escala de desenho predefinida ou personalizada para que as distâncias do desenho sejam proporcionais às distâncias reais. Por exemplo, é possível especificar que 1 cm no desenho corresponda a um metro no mundo real.

Para configurar a escala do desenho, clique duas vezes em uma régua para exibir a caixa de diálogo **Opções de documento**. Clique em **Editar escala**<sup>e</sup> escolha uma escala de desenho predefinida ou personalizada. Se as réguas não estiverem exibidas, clique em **Exibir Réguas**.

#### Grade e grade de linha de base

A grade consiste em uma série de pontos ou linhas tracejadas em interseção que você pode usar para alinhar e posicionar objetos com precisão na janela de desenho. A grade de linha de base consiste em linhas que seguem o padrão de uma folha pautada, ajudando a alinhar as linhas de base do texto.

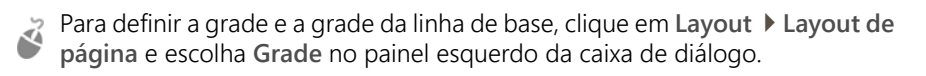

#### Linhas-guia

As linhas-guia são linhas que podem ser colocadas em qualquer lugar da janela de desenho para ajudar a posicionar os objetos. Você pode selecionar, mover, girar, bloquear ou excluir uma linha-guia e alterar sua cor ou padrão de linha tracejada.

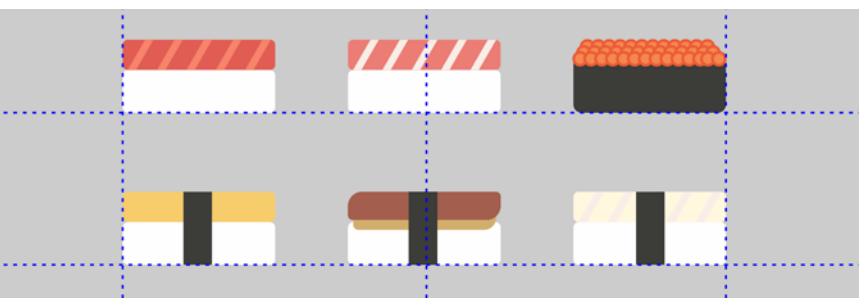

Para adicionar uma linha-guia, arraste a partir da régua vertical ou horizontal na janela de desenho ou clique em **Layout Layout da página** e escolha **Linhas-guia** no painel esquerdo da caixa de diálogo.

#### Alinhar

Ao mover ou arrastar um objeto, você pode alinhá-lo a outros objetos em um desenho, a elementos da página (como o centro da página), à grade do documento, à grade de pixels, à grade de linha de base ou às linhas-guia. Quando um objeto for movido para perto de um ponto de alinhamento, ele é bloqueado nesse ponto.

Para ativar ou desativar o alinhamento, clique em **Alinhar a** na barra de ferramentas padrão e ative ou desative o alinhamento para os elementos da página que você deseja.

Para desativar temporariamente todas as opções de alinhamento selecionadas, clique em **Exibir Desativar alinhamento**. Para restaurar as opções de alinhamento selecionadas, clique em **Exibir Desativar alinhamento** mais uma vez.

#### Guias de alinhamento

As guias de alinhamento ajudam a posicionar objetos mais rapidamente. Essas linhas-guia temporárias aparecem quando você cria, redimensiona ou move objetos em relação ao centro ou bordas de objetos próximos.

- 
- Para exibir as guias de alinhamento, clique em **Exibir Guias de alinhamento**. Para modificar as configurações de guia de alinhamento, clique em **Janela Janelas de encaixe Guias ao vivo** e escolha as opções desejadas.

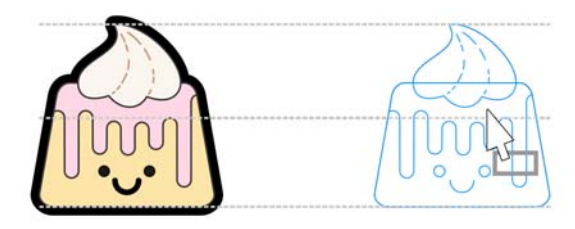

# Trabalhar com objetos

Trabalhar com objetos é parte essencial da criação de desenhos.

Selecione um objeto com a ferramenta Seleção **+** para ativar as alças de seleção. Arraste uma alça do canto para alterar as dimensões do objeto proporcionalmente. Arraste uma alça do meio para alterar as dimensões do objeto não proporcionalmente.

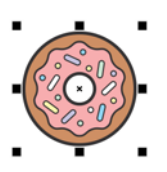

- Para selecionar vários objetos, pressione **Shift** e, em seguida, clique em cada um deles.
- Para mover um objeto selecionado, aponte para seu centro e, em seguida, arraste-o para um novo local. Pressione as teclas de **Seta** para deslocar objetos em uma distância predefinida. Para deslocar em uma fração da distância predefinida, pressione **Ctrl** e pressione uma tecla de **Seta**. Para deslocar em um múltiplo da distância predefinida, pressione **Shift** e pressione uma tecla de **Seta**.
- Clique duas vezes em um objeto para ativar as alças de rotação. Arraste uma alça do canto para girar o objeto em sentido horário ou anti-horário. Arraste uma alça do meio para separar um objeto interativamente. Arraste o centro para configurar o centro relativo de um objeto.

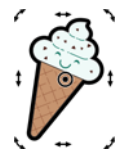

Quando você agrupa dois ou mais objetos, eles são tratados como uma unidade. Agrupar permite aplicar a mesma formatação a todos os objetos no grupo.

Para agrupar ou desagrupar objetos selecionados, clique em **Objeto Grupo** e escolha a opção desejada.

Objetos em um desenho existem em uma ordem de empilhamento, normalmente a ordem em que eles foram criados ou importados.

Para alterar a ordem de objetos selecionados, clique em **Objeto Ordem**<sup>e</sup> escolha uma opção do menu.

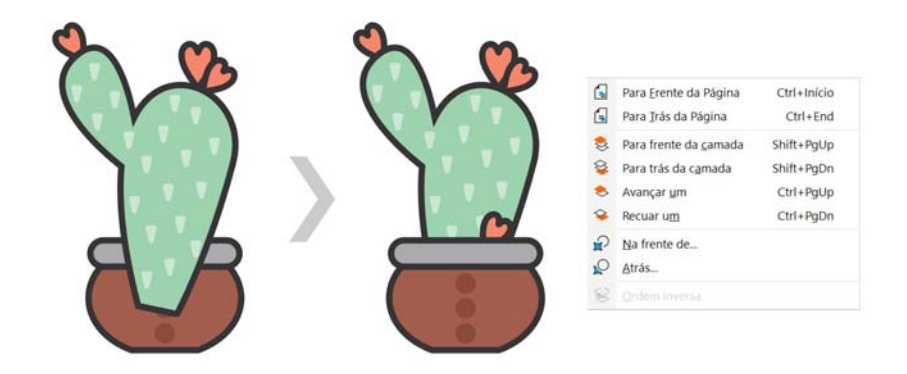

Para selecionar objetos na ordem em que eles foram criados, pressione a tecla  $\mathbb{Z}$ **Tab**.

Para apagar partes indesejadas de bitmaps e objetos de vetor, use a ferramenta **Borracha** . Se você deseja apagar somente partes de um objeto específico, selecione-o. Quando nenhum objeto é selecionado, a ferramenta **Borracha** remove qualquer parte do desenho sobre a qual você a arrasta.

Para ajustar objetos ao longo de um caminho, selecione-os usando a ferramenta **Seleção**. Mantenha pressionada a tecla **Shift**, clique no caminho e clique em **Objeto Ajustar objetos ao caminho**. Na janela de encaixe **Ajustar objetos ao caminho**, escolha configurações desejadas e clique em **Aplicar**.

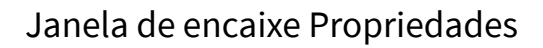

A janela de encaixe **Propriedades** (**Janela Janelas de encaixe Propriedades**) apresenta opções e propriedades de formatação que dependem do objeto.

Por exemplo, se você criar um retângulo, a janela de encaixe **Propriedades** apresentará automaticamente as opções de contorno, preenchimento e transparência, bem como as propriedades do retângulo. Se você criar uma moldura de texto, a janela de encaixe exibirá instantaneamente as opções de formatação de caractere, parágrafo e moldura, bem como as propriedades da moldura do texto.

# Modelar objetos

É possível alterar a forma de um objeto usando a ferramenta **Forma** . Tipos diferentes de objetos podem ser moldados de formas diferentes.

#### Retângulos

Você pode arrastar qualquer canto de um retângulo com a ferramenta **Forma** para arredondar todos os cantos. Também é possível criar cantos chanfrados, recortados ou arredondados na barra de propriedades ao clicar na ferramenta **Retângulo** .

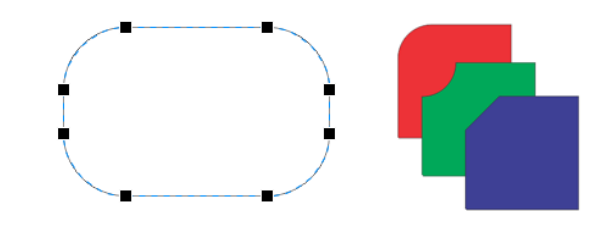

#### Elipses

Para criar uma forma de pizza a partir de uma elipse, arraste o nó da elipse com a ferramenta **Forma**  $\langle \cdot \rangle$ , mantendo o ponteiro dentro da elipse.

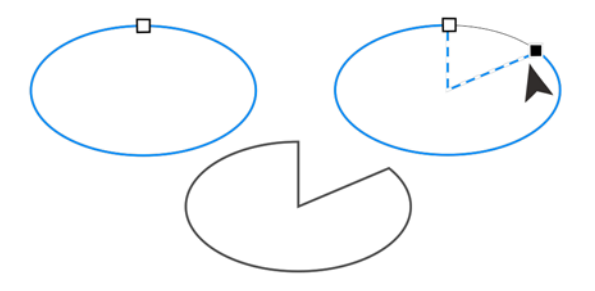

Para criar um arco a partir de uma elipse, arraste o nó, mantendo o ponteiro fora da elipse.

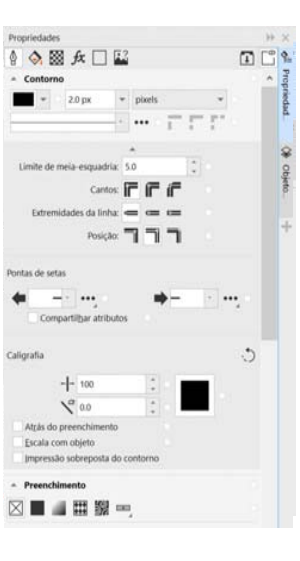

#### Polígonos e estrelas

Para remodelar um polígono ou estrela, clique na ferramenta **Forma**  $\mathbf{r}_e$ , e arraste um nó em qualquer direção desejada. Para criar uma estrela a partir de um polígono, arraste um nó na direção do centro.

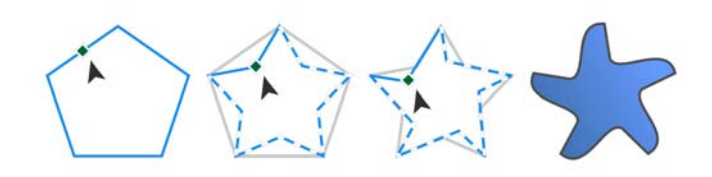

#### Converter objetos em curvas

Objetos criados com ferramentas de modelagem, como as ferramentas **Retângulo**  $\Box$  e **Elipse**  $\bigcirc$  devem ser convertidos em curvas (Objeto ▶ **Converter em curvas** ou **Ctrl + Q**) antes que possa editar nós individuais. Uma exceção a essa regra são objetos criados com a ferramenta **Polígono** .

#### Modelar linhas e curvas

É possível modelar objetos de curva e linha manipulando seus nós e segmentos com a ferramenta **Forma**  $\langle \cdot \rangle$  e adicionando e excluindo nós.

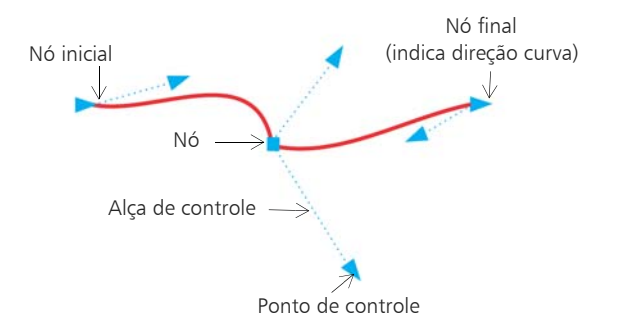

- Para adicionar um nó, clique duas vezes no caminho ou clique no caminho e, em seguida, clique no botão **Adicionar nós** na barra de propriedades.
- $\tilde{\mathbf{z}}$ Para excluir um nó, clique duas vezes no nó ou selecione o nó e, em seguida, clique no botão **Excluir nós** na barra de propriedades.
- Para reduzir o número de nós, faça uma marca de seleção em torno deles com a ferramenta **Forma**  $\left\{ \right.$  e clique em **Reduzir Nós** na barra de propriedades.

# Preenchimentos e contornos

Você pode adicionar preenchimentos à parte interna dos objetos ou a outras áreas fechadas, além de alterar a cor dos contornos de objetos.

#### Tipos de preenchimento

É possível preencher objetos com preenchimentos uniforme, de gradação, de padrão, de textura, PostScript e de malha. Preenchimentos de gradação têm uma progressão suave de duas ou mais cores.

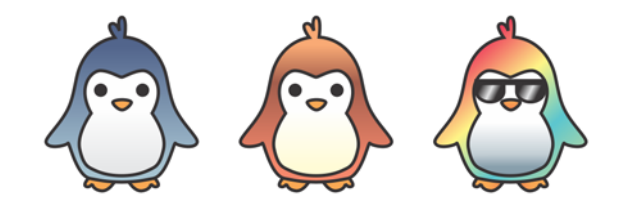

Também é possível preencher objetos com gráficos vetoriais (preenchimentos de padrão vetorial) ou imagens bitmap (preenchimentos de padrão bitmap).

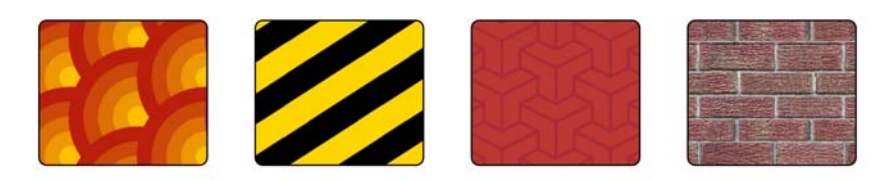

Preenchimentos texturizados podem simular a aparência de materiais naturais, como água, nuvens e pedra. Preenchimentos PostScript são preenchimentos de textura complexos criados na linguagem PostScript.

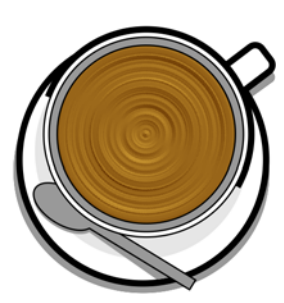

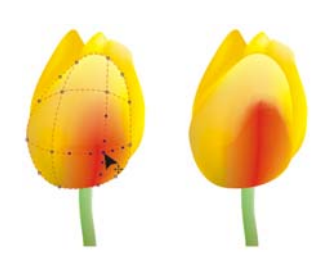

Preenchimentos de malha criam uma transição de cor suave para dar aos objetos volume e efeitos tridimensionais realistas.

Para preencher um objeto selecionado, clique na ferramenta **Preenchimento interativo**  $\diamondsuit$  na barra de ferramentas, escolha o tipo de preenchimento que deseja na barra de propriedades, abra o seletor **Preenchimento** e clique duas vezes em um preenchimento. Para aplicar um preenchimento de malha, use a ferramenta **Preenchimento de malha** .

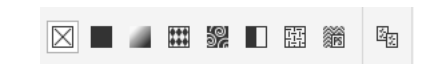

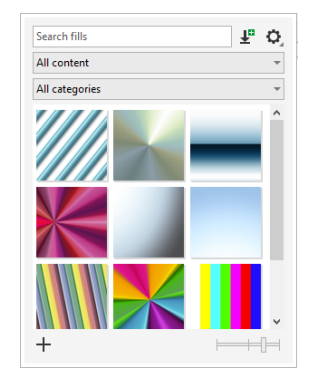

#### Escolher cores

Uma paleta de cores é uma coleção de amostras de cores. Você pode escolher as cores do preenchimento e do contorno usando a paleta de cores padrão. As cores de preenchimento e contorno selecionadas aparecem nas amostras de cor na barra de status.

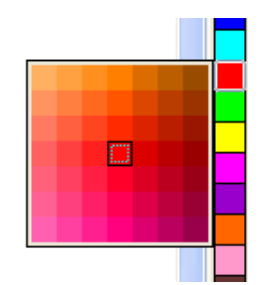

- Para preencher um objeto com uma cor sólida
- (uniforme), clique em uma amostra de cor na paleta de cores ou arraste uma cor até o objeto.

Para alterar a cor do contorno, clique com o botão em uma amostra de cor na paleta de cores ou arraste uma cor até o contorno do objeto.

 $\tilde{\mathbf{z}}$ Para misturar cores, selecione um objeto colorido, pressione **Ctrl** e clique em outra cor na paleta de cores.

Para escolher entre diferentes tonalidades de uma cor, clique e segure uma amostra de cores.

Também é possível escolher cores de preenchimento e contorno nas caixas de diálogo de cores clicando duas vezes no botão **Preenchimento**  $\diamondsuit$  ou **Contorno**  $\oint$  na barra de status.

#### Estilos e harmonizações de cores

A janela de encaixe **Estilos de cor** permite adicionar as cores usadas em um documento como estilos de cor. Para criar um estilo de cor a partir de um objeto, basta arrastar o objeto para a janela de encaixe **Estilos de cor**. A qualquer momento que você atualizar um estilo de cores, você também atualizará todos os objetos que usam esse estilo de cores. Uma harmonização de cores é um grupo de estilos de cor correspondentes que são vinculados para produzir um esquema de cores. É possível aplicar uma regra a uma harmonização de cores para dividir todas as cores juntas e criar esquemas de cores alternados.

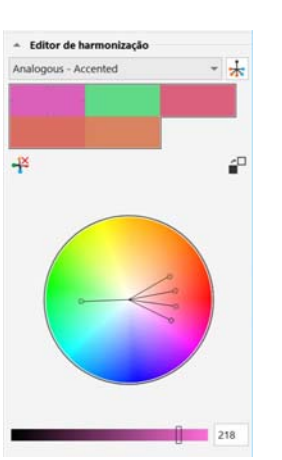

#### Ferramenta Conta-gotas

Quando você faz uma amostra de cor com a ferramenta **Conta-gotas** a ferramenta automaticamente alterna para o modo Aplicar Cor para que você possa imediatamente aplicar a cor amostrada. Para ativar a ferramenta **Conta-gotas de cor** rapidamente, pressione **Ctrl + Shift + E**.

Uma ferramenta de conta gotas também pode ser convenientemente localizada em várias caixas de diálogo de cores para permitir que você amostre e combine cores em um documento sem fechar a caixa de diálogo.

#### Mais paletas de cores

A janela de encaixe **Paletas** (**Janela Janelas de encaixe Paletas**) facilita a criação e organização e exibe ou oculta as paletas de cores padrão e personalizada. É possível criar paletas RGB específicas para a web ou paletas CMYK específicas para impressão e adicionar paletas de cores de terceiros. A janela de encaixe **Paletas** inclui perfis PANTONE®, como o sistema PANTONE® Goe™ e a paleta Fashion+Home.

# Gerenciamento de cores

O gerenciamento de cores assegura uma representação mais precisa das cores quando um documento é exibido, modificado, compartilhado, exportado em outro formato ou impresso. Você pode usar configurações de gerenciamento de cores padrão ou específicas para o documento para configurar perfis de cores, políticas e renderizar recuos. Configurações específicas para o documento substituem as configurações de aplicação padrão enquanto você estiver trabalhando nesse arquivo.

Para acessar as configurações de gerenciamento de cores padrão ou específicas de um documento, clique em **Ferramentas Gerenciamento de cores**.

# Efeitos

Crie a ilusão de profundidade tridimensional em objetos adicionando efeitos de contorno, sombreamento, sombras de bloqueio ou chanfradura. Surpreenda em seus projetos com efeitos de impacto, ou transforme-os em mosaicos. Aproveite os efeitos não destrutivos de bitmaps para aperfeiçoar a aparência de objetos sem alterá-los permanentemente.

#### Contorno

É possível contornar um objeto para criar uma série de linhas concêntricas que avançam para dentro ou fora do objeto.

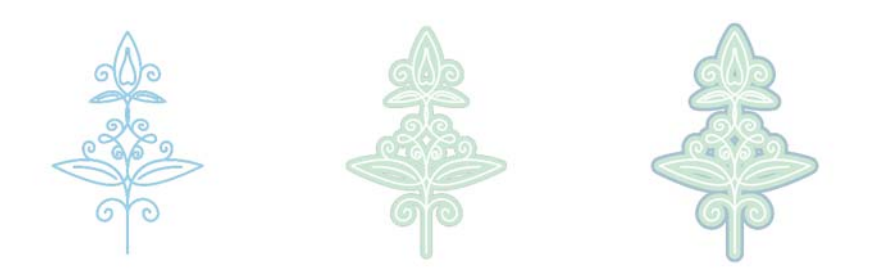

Para aplicar um contorno, selecione um objeto e clique na ferramenta **Contorno .** Clique em um alça de início em direção ao centro para criar um contorno interno ou afaste a alça de início do centro para criar um contorno externo.

#### Sombreamento e sombra interna

Sombreamentos e sombras internas simulam a luz que cai nos objetos, adicionando profundidade 3D para uma aparência mais realista.

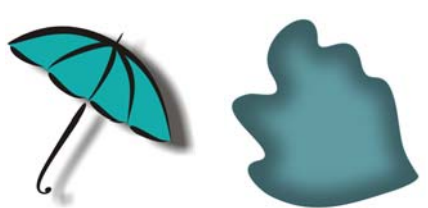

Sombreamentos aparecem atrás ou abaixo dos objetos; sombras internas

aparecem dentro dos objetos. Você pode ajustar atributos como cor, opacidade, deslocamento e difusão.

Para aplicar sombreamento, selecione um objeto, clique na ferramenta Sombra  $\Box$ , e na barra de propriedades, clique na ferramenta Sombreamento  $\Box$  Arraste do centro do objeto para uma sombra plana ou da borda do objeto para uma sombra em perspectiva. Especifique quaisquer atributos na barra de propriedades.

Para aplicar uma sombra interna, selecione um objeto, clique na ferramenta **Sombra**  $\Box$ , e na barra de propriedades, clique na ferramenta **Sombra interna**  $\Box$ . Arraste do centro do objeto até a sombra interna ter o tamanho desejado.

Você pode aplicar sombras projetadas e sombras internas predefinidas na barra de propriedades.

#### Sombra de bloqueio

Diferentemente de sombras projetadas e extrusões, as sombras de bloqueio consistem em linhas simples, o que as torna ideais para serigrafia e criação de sinais. Você pode ajustar a profundidade e a direção de uma sombra de bloqueio e alterar sua cor. Uma sombra de bloqueio pode conter furos, mas você pode removê-los para criar um objeto de curva sólida.

# **STET EA DIAM**

Para aplicar uma sombra de bloqueio, clique na ferramenta **Sombra de bloqueio** , clique no objeto e arraste-o na direção que desejar até que a sombra de bloqueio fique do tamanho pretendido.

#### Efeito Chanfradura

Um efeito de chanfradura (**Efeitos Chanfradura**) adiciona profundidade 3D a um objeto gráfico ou textual fazendo com que suas bordas pareçam inclinadas. Os efeitos de chanfradura podem conter cores exatas e compostas (CMYK), sendo ideais para impressão.

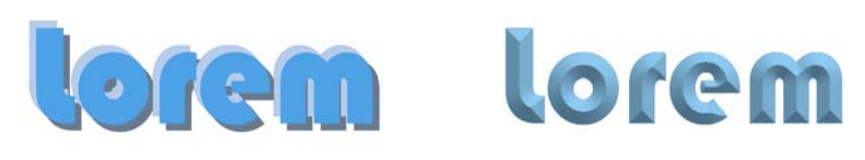

#### Mosaicos

Com o efeito **Pointillizer**, (**Efeitos Pointillizer**), você cria mosaicos vetoriais de alta qualidade a partir de qualquer quantidade de objetos vetoriais ou bitmaps selecionados. Desde padrões de meio-tom precisos ou efeitos artísticos que se assemelhem à arte do pontilhismo, este efeito fornece as ferramentas necessárias para criar designs incríveis.

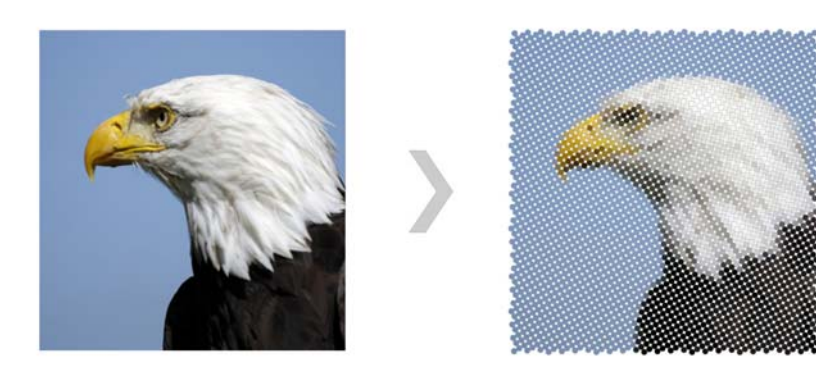

#### Efeitos bitmap

Efeitos bitmap, baseados em pixel e não destrutivos, podem ser aplicados aos objetos de vetor e bitmap. Os efeitos bitmap estão relacionado na parte superior do menu de **Efeitos** no CorelDRAW. Você pode usar a guia **FX** no inspetor **Propriedades** (**Janela Janelas de encaixe Propriedades**) para mostrar, ocultar e editar efeitos, aplicar efeitos adicionais e muito mais.

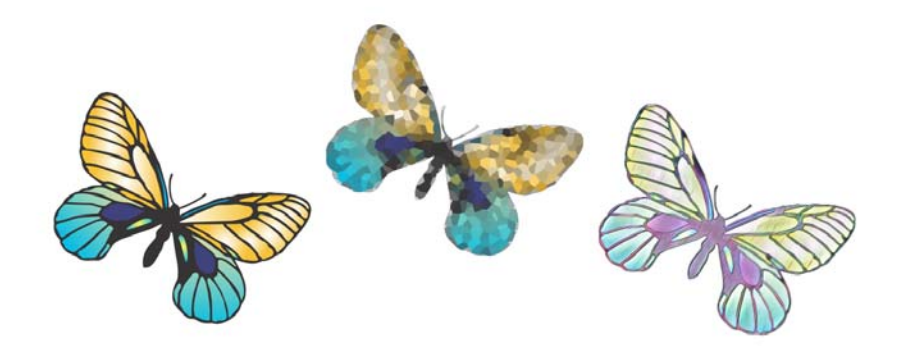

# Códigos QR

Popular em anúncios e pacotes para consumidores, códigos Quick Response (QR) dão aos usuários de smartphone acesso rápido a um site da marca que pode oferecer informações adicionais do produto. É possível escolher quais informações incluir no código QR, como URL, endereço de e-mail, número de telefone, SMS, contato, evento de calendário ou localização geográfica.

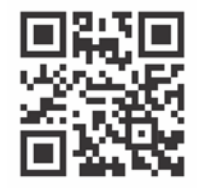

Para inserir um código QR, cliquei em **Objeto Inserir Código QR**. Na área **Código QR** da janela de encaixe **Propriedades**, escolha uma opção na caixa de listagem **Tipo de código QR**.

# Importar arquivos

O CorelDRAW permite importar arquivos (**Arquivo Importar**, ou **Ctrl + I**) criados em outros aplicativos para usar em seus projetos. Por exemplo, você pode importar um arquivo Portable Document Format (PDF), JPEG ou Adobe® Illustrator® (AI). É possível classificar os tipos de arquivos por mais recente, extensão, texto ou descrição.

Você pode importar um arquivo e colocá-lo na janela ativa do aplicativo como um objeto. Você pode também redimensionar e centralizar um arquivo ao importá-lo .

# Visualização em pixels

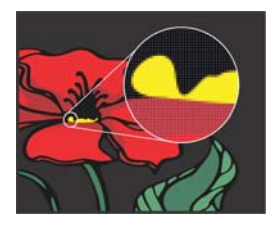

A visualização em pixels exibe uma versão baseada em pixels do desenho que permite ampliar uma área e alinhar os objetos com mais precisão. Ela também fornece uma representação mais precisa de como um design aparecerá na web.

Para ativar a visualização em Pixels, clique em **Visualizar Pixels**. Na caixa de listagem **Níveis de zoom** na barra de propriedades, escolha **800%**.

# Colaborar

Usando o CorelDRAW em conjunto com o CorelDRAW.app, você pode colaborar em projetos de design com outras pessoas, em qualquer dispositivo. A janela de encaixe **Comentários** (**Janelas Janelas de encaixe Comentários**) no CorelDRAW permite exibir e direcionar quaisquer comentários adicionados a um documento no contexto e fornecer feedbackno contexto. Você pode marcar um documento com ícones de anotações, setas, retângulos, elipses, linhas e formas livres e adicionar comentários associados à marcação. Além disso, a ferramenta **Texto colaborativo** pode ajudar a envolver colaboradores e clientes na coautoria e coedição do texto.

#### Lorem Ipsum

- Lorem ipsum dolor sit amet.
- Sea est facilisi ut tempor. Nibh at dolore sit nisl duo.
- Tempor at amet duo elitr diam molestie.
- Ea molestie illum facilisis ipsum sed.
- Et invidunt sed stet et illum
- lorem esse.
- Aliquip dolore accusam.

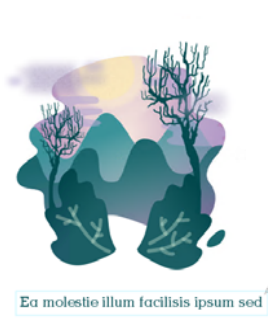

# Editar fotos

O CorelDRAW Graphics Suite oferece um grande número de recursos para editar de forma efetiva e eficiente fotos e outros bitmaps. Alguns desses recursos estão disponíveis apenas no Corel PHOTO-PAINT.

#### Arquivos de câmera RAW

Ao importar arquivos de câmera Local RAW, é possível visualizar informaçõessobre propriedades de arquivos e configurações de câmera, ajustar a cor e tom e melhorar a qualidade da imagem. Você também pode fazer downloaddo Corel® AfterShot™ 3 HDR sem custo extra pelo CorelDRAW e Corel<br>DUSTO DUUT PHOTO-PAINT para corrigir e melhorar fotos em RAW ou JPEG com facilidade, depois aplicar os ajustes a um ou milhares de fotos de uma só vez com as ferramentas de processamento em lote. Além disso, você pode criar imagens HDR (high dynamic range) com o módulo HDR, incluído no AfterShot 3 HDR.

#### Remover áreas indesejáveis de fotos e corrigir imperfeições

O Cutout Lab no Corel PHOTO-PAINT (**Imagem Cutout Lab**) permite cortar áreas de imagem do fundo à volta. Esse recurso permite isolar áreas de imagem e preservar detalhes de borda, como bordas desfocadas ou fios.

A ferramenta Clone de restauração  $\mathscr P$  remove discretamente as manchas e imperfeições indesejáveis de uma imagem pintando com textura de amostragem e combinando-a com a cor da área que você está retocando.

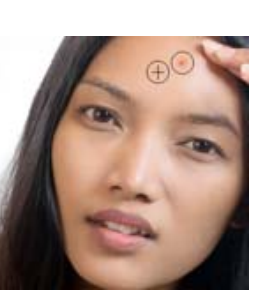

#### Lab. de ajuste de imagem

O Lab de ajuste de imagem consiste em controles automáticos e manuais organizados logicamente para a correção de imagens, começando do canto superior direito. O ideal é cortar e retocar as áreas da imagem antes de começar as correções de cor e tom.

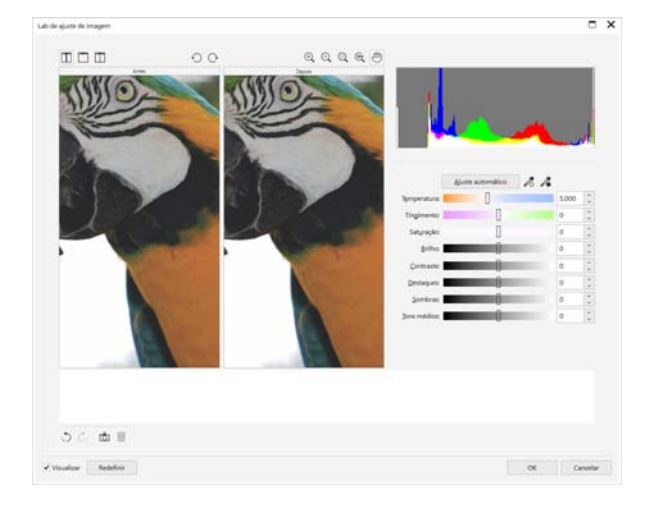

Para acessar o Lab de Ajuste de Imagem, clique em **Efeitos Ajustar Lab de Ajuste de Imagem** (CorelDRAW) ou **Ajustar Lab de Ajuste de Imagem** (Corel PHOTO-PAINT).

#### Efeitos especiais

Efeitos de câmera, como Desfocamento Bokeh, Colorir, Tonificação Sépia e Máquina do Tempo, dão a suas fotos aparência visual única e ajudam a recriar estilos fotográficos históricos. Além disso, você pode transformar imagens para simular desenhos, pinturas, gravuras ou arte abstrata. Efeitos especiais podem ser acessados no menu **Efeitos** no CorelDRAW ou no Corel PHOTO-PAINT.

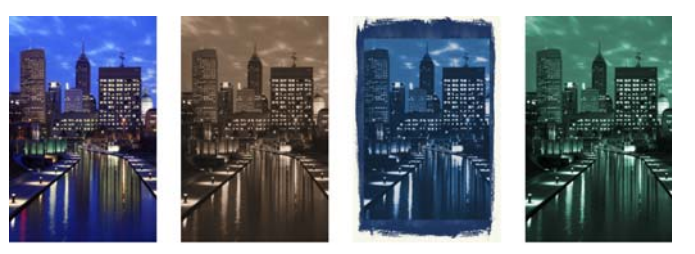

O Corel PHOTO-PAINT permite aplicar efeitos de forma destrutiva e não destrutiva. Quando você aplica um efeito destrutivamente, as alterações são permanentes. Quando você aplica um efeito de forma não destrutiva, a imagem original não é afetada; portanto, você pode editar, remover, mostrar ou ocultar os efeitos e reverter para o objeto ou imagem original a qualquer momento.

Para aplicar um efeito de forma destrutiva, use o menu **Efeitos**.

Para adicionar um efeito não destrutivo, use a janela de encaixe inspetor **Efeitos** (**Janela Janelas de encaixe Efeitos**) ou o botão **Adicionar efeitos** na janela de ajuste de inspetor **Objetos** (**Janela Janelas de encaixe Objetos**).

#### Janela **de encaixe** Objetos

A janela de encaixe **Objetos** no Corel PHOTO-PAINT (**Janela Janelas de encaixe Objetos**) permite visualizar e gerenciar os objetos em sua imagem. Por exemplo, é possível ocultar, exibir, renomear ou alterar a ordem de empilhamento de objetos. Também é possível escolher um modo de mesclagem, que determina a forma como um objeto é misturado com objetos subjacentes.

#### Tamanho e resolução de imagem

O tamanho e a resolução de uma imagem afetam sua qualidade de impressão. Você pode usar a caixa de diálogo **Reamostrar** (**Imagem Reamostrar**) para escolher dimensões e resolução que combinam o uso pretendido de sua arte gráfica. As opções de reamostragem com inteligência artificial, como ilustração e fotorrealismo, ajudam a ampliar as imagens sem perder detalhes, além de oferecer melhor upscaling de imagem e rastreamento de bitmap aprimorado. Usando modelos aprendidos por máquina, essas adições preservam bordas limpas, nitidez e detalhes finos em arquivos redimensionados.

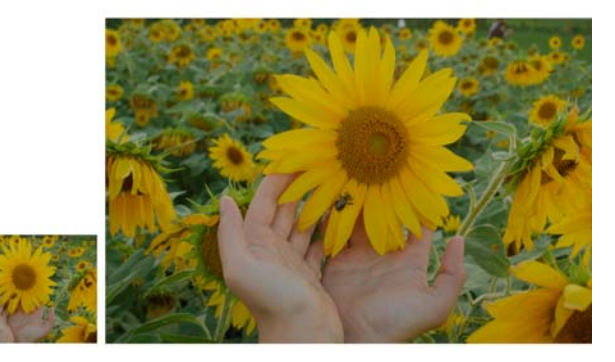

#### Seletor de pincel

O seletor **Pincel** no Corel PHOTO-PAINT ajuda você a encontrar pincéis combinando todas as categorias e tipos de pincéis em um local. Disponível na barra de propriedades para as ferramentas de **Pintura** , **Efeito**

, <sup>e</sup>**Clone** , o seletor de **Pincel** fornece visualizações de ponta e pincelada e armazena as configurações dos últimos cinco pincéis que você usou.

#### Transparência

Você pode alterar a transparência de um objeto para revelar os elementos da imagem abaixo. Você pode aplicar transparências uniformes, de fonte, textura ou padrão de bitmap.

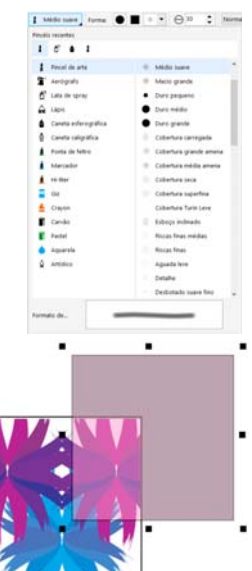

- Para aplicar transparência no Corel PHOTO-PAINT,
- clique na ferramenta **Transparência do objeto ex** e use os controles na barra de propriedades ou use o controle **Opacidade** na janela de encaixe do inspetor **Objetos** .
- Para aplicar transparência no CorelDRAW, clique em **Objeto Propriedades**,
- e use os controle na área de **Transparência** da janela de encaixe inspetor **Propriedades** .

# Rastrear bitmaps

Você pode rastrear bitmaps e transformá-los em gráficos vetoriais em uma única etapa, usando o comando Rastreamento rápido ou os controles PowerTRACE para visualizar e ajustar os resultados rastreados. Novos recursos assistidos por IA acessíveis na página Ajustes no Corel PowerTRACE ainda oferecem os melhores resultados de rastreamento de bitmap para

vetor. Agora você pode usar as opções avançadas de otimização de imagem que ajudam a melhorar a qualidade de um bitmap à medida que o rastreia.

Para rastrear um bitmap, selecione o bitmap no CorelDRAW, clique em **Rastrear bitmap** na barra de propriedades e escolha um método de rastreamento.

# Dispositivos de caneta, toque e rolagem

Aproveite ao máximo sua caneta para controlar suas pinceladas. No CorelDRAW, o modo **Expressão** da ferramenta **Mídia artística** e a ferramenta **Borracha** reagem à pressão, inclinação e orientação da caneta. E

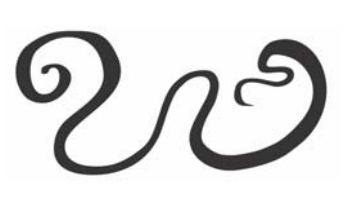

no Corel PHOTO-PAINT, a ferramenta **Borracha**, a ferramenta **Pintura**<sup>e</sup> outras ferramentas de pincel suportam pressão, inclinação, rolamento e rotação da caneta.

A CorelDRAW Graphics Suite oferece suporte a toque gestual, um espaço de trabalho Toque (**Janela Área de trabalho Toque**) e alternância automática da área de trabalho para ajudá-lo a aproveitar ao máximo seu dispositivo habilitado para toque.

O suporte nativo para dispositivos de rolagem, como Microsoft Surface Dial, ajuda a adicionar outras ferramentas à caixa de ferramentas criativa. Você pode transitar facilmente entre ferramentas e tarefas, usando sua mão não dominante enquanto estiver esboçando ou projetando com sua caneta.

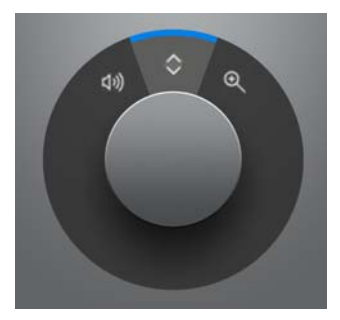

# Exportar arquivos

É possível exportar (**Arquivo Exportar**, ou **Ctrl + E**) e salvar imagens em vários formatos que podem ser utilizados em outros aplicativos. É possível, por exemplo, exportar um arquivo para o formato Adobe Illustrator (AI), PDF ou JPEG. Alguns formatos de arquivo talvez não tenham suporte para todos os recursos de um arquivo CorelDRAW (CDR), sendo assim seria recomendável salvar o arquivo original como um arquivo CDR antes de exportá-lo.

A caixa de diálogo **Exportar pra a Web** (**Arquivo Exportar para Web**) fornece controles de exportação comuns e permite visualizar os resultados de várias configurações de filtro antes de exportar o arquivo. Além disso, é possível especificar transparências e cores mate de objetos para bordas com suavização do serrilhado, tudo com visualização em tempo real.

Você também pode exportar seus projetos para imagens de bitmap adequadas para WordPress e, depois, carregá-las em sua conta WordPress (**Arquivo Exportar Para WordPress**).

#### Atalhos de teclado

Para visualizar todos os atalhos de teclado, clique em **Ferramentas Opções Personalização**. Na lista de categorias **Personalização**, clique em

**Comandos**, clique na guia **Teclas de atalho** e em **Visualizar todos**. Para fazer o download de uma lista de atalhos de teclado, acesse product.corel.com.

Você pode usar atalhos de teclado de alinhamento para posicionar rapidamente objetos na página. Selecione os objetos que deseja alinhar e pressione uma tecla de atalho.

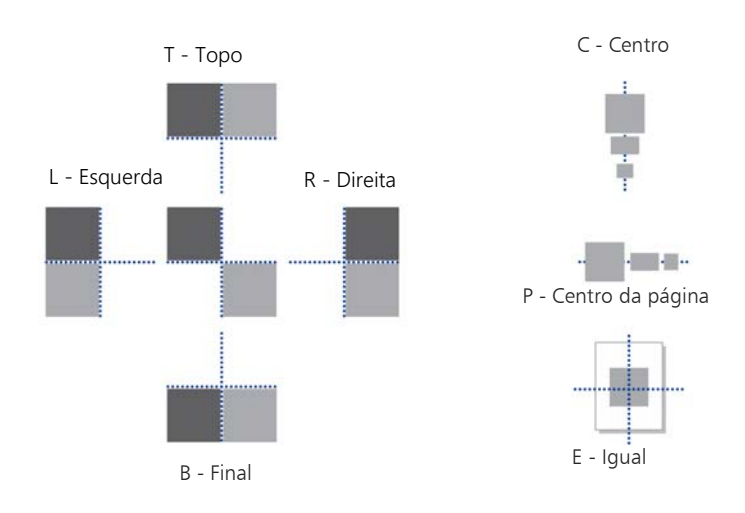

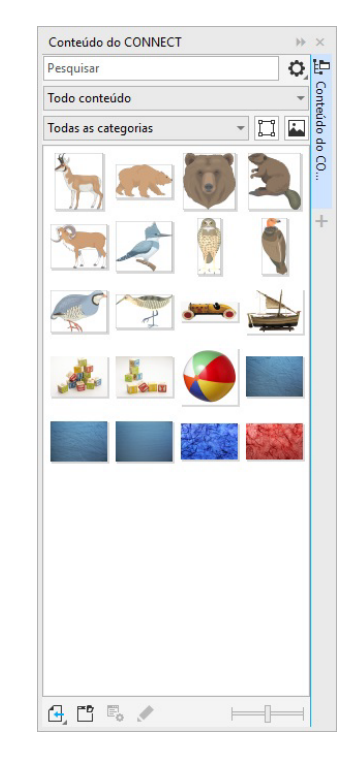

### Localizar e gerenciar conteúdo

É possível localizar e gerenciar clipart e fotos facilmente que estejam armazenados em seu computador e dispositivos portáteis ou em pastas de redes. A janela de encaixe CONNECT Content (**Janela Janelas de encaixe CONNECTContent**) fornece um local central para pesquisar e navegar o conteúdo disponível. Depois de encontrar o clipart ou Bitmap necessário, é possível adicioná-lo ao seu projeto.

Para que você comece, o Corel fornece conteúdo local armazenado em sua pasta **Documents\Corel\Corel Content\Images** Se você quiser ampliar sua coleção de imagens, pode fazer download de pacotes de imagens adicionais a partir da caixa de diálogo Obter mais.

# Corel Font Manager™

O Corel Font Manager™ permite que você gerencie, organize e explore com facilidade o seu tipo de letra e as coleções de fontes. Você pode encontrar e instalar fontes para seus projetos, criar coleções de fontes para facilitar o acesso às suas fontes favoritas, gerenciar fontes desnecessárias, baixar fontes e pacotes de fontes, e muito mais.

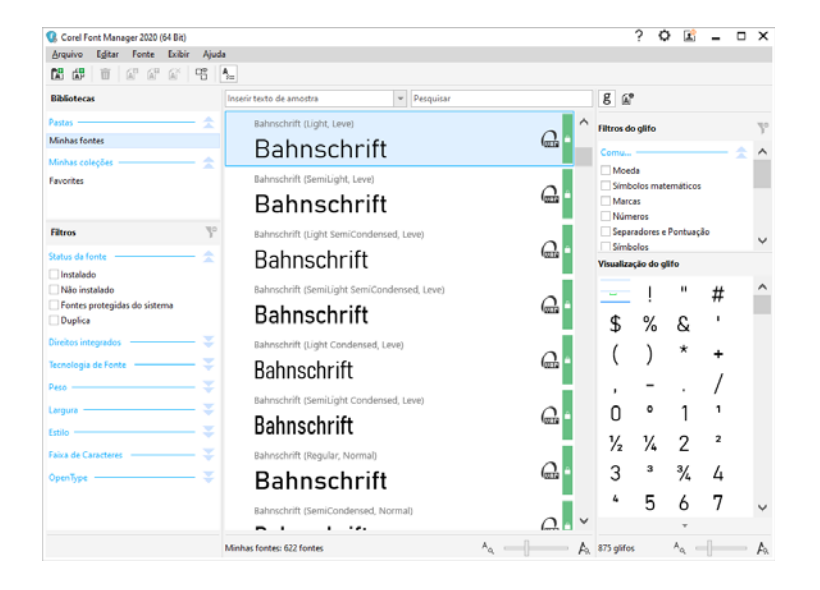

Copyright © 2020 Corel Corporation. Todos os direitos reservados.

Guia de Início Rápido da CorelDRAW Graphics Suite® 2020

As especificações, cotações de preços, embalagens, suporte técnico e informações ("especificações") do produto referem-se apenas à versão em inglês. As especificações para todas as outras versões, inclusive versões em outros idiomas, podem variar.

As informações presentes são fornecidas pela Corel segundo o regime "as is" (tal como estão), sem outras garantias ou condições, expressas ou implícitas, incluindo, mas não se limitando a, garantias de qualidade comerciável, qualidade satisfatória, comerciabilidade ou adequação a um propósito em particular ou aquelas derivadas de leis, estatutos, usos comerciais, curso de negociações ou de outra forma. A responsabilidade sobre todos os riscos relacionados aos resultados das informações fornecidas ou à sua utilização é inteiramente sua. A Corel não assume qualquer responsabilidade em seu nome ou de qualquer outra pessoa física ou jurídica por quaisquer danos indiretos, incidentais, especiais ou consequentes, sejam quais forem, inclusive mas sem limitações, perda de receita ou lucratividade, perda ou danificação de dados, bem como outra perda comercial ou econômica, mesmo que a Corel tenha sido avisada da possibilidade de tais danos ou eles tenham sido previstos. A Corel também não se responsabiliza por reclamações feitas por terceiros. A responsabilidade máxima agregada da Corel não deverá ultrapassar a quantia paga por você na aquisição dos materiais. Alguns estados/países não permitem a exclusão ou a limitação da responsabilidade por danos consequentes ou incidentais, portanto, algumas limitações acima talvez não se apliquem a você.

Corel, o logotipo Corel, o logotipo Corel balloon, CorelDRAW, o logotipo CorelDRAW balloon, Corel Font Manager, CAPTURE, CONNECT, LiveSketch, Corel PHOTO-PAINT, PowerClip e PowerTRACE são marcas comerciais ou marcas registradas da Corel Corporation e/ou de suas subsidiárias no Canadá, nos EUA e/ou em outros países. Outros logotipos e nomes de produtos, fontes e empresas podem ser marcas comerciais ou registradas de suas respectivas empresas.

Patentes: www.corel.com/patent

201030